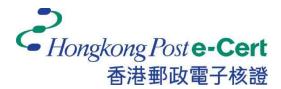

# Hongkong Post e-Cert Mozilla Firefox Extension Installation Guide

Version 1.0

Revision Date: September 2023

# **Table of Contents**

| 1.   | Introduction                        | . 2 |
|------|-------------------------------------|-----|
| 2.   | Mozilla Firefox Add-on Installation | . 3 |
| 2.1. | Operation System Requirements       | . 3 |
| 2.2. | Installation Steps                  | . 3 |
| 3.   | Uninstallation Steps                | . 6 |

## 1. Introduction

"Hongkong Post e-Cert Extension" is designed for accessing online services of Hongkong Post e-Cert in Mozilla Firefox and Microsoft Windows. The system is required to install this "Extension" and "Hongkong Post e-Cert Thin Client" in order to use online services.

This installation guide provides steps for subscribers to install/uninstall the extension.

For enquiries, please call Hongkong Post Certification Authority hotline on 2921 6633 or email to <u>enquiry@eCert.gov.hk</u>.

#### 2. Mozilla Firefox Add-on Installation

## **2.1.Operation System Requirements**

In order to install the Extension, your system is required to have all as follows: -

- 1. Microsoft Windows 10
- 2. Mozilla Firefox version 76 or above

# **2.2. Installation Steps**

1) When a subscriber accesses online services and selects "**Hongkong Post e-Cert**" as a login method, the subscriber has to select which certificate will be used in the online service.

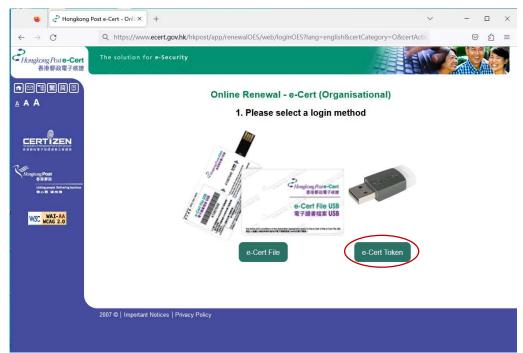

| 🔞 🥏 Hongkong                          | p Post e-Cert - Onli × +                                                  | ~                                   | -                        | o x   |
|---------------------------------------|---------------------------------------------------------------------------|-------------------------------------|--------------------------|-------|
| $\leftarrow \rightarrow C$            | O A as https://www.ecert.gov.hk/hkpost/app/renewal/web/login?lang=english |                                     | $\boxtimes$ $\checkmark$ | රු ≐් |
| そ<br>Hongkong Post e-Cert<br>香港郵政電子核證 | The solution for e-Security                                               | ENT                                 | 2                        | 5     |
|                                       | Online Renewal - e-Cert (Persona<br>Blogge colort a login method          | il)                                 |                          |       |
|                                       | Please select a login method                                              |                                     |                          |       |
| Constructions                         |                                                                           | SCAN<br>swith iAM Smar<br>More Info |                          |       |
|                                       | 2007 ©   Important Notices   Privacy Policy                               |                                     |                          |       |
|                                       |                                                                           |                                     |                          |       |

2) System will check if the **Hongkong Post e-Cert Extension** has been installed in the browser, and if not, the subscriber can click the **Download** link.

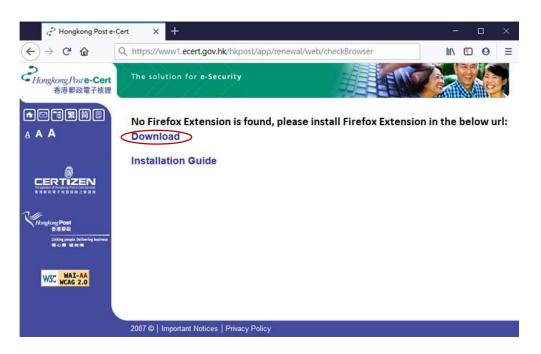

 A dialog box is prompted out to ask for permissions of access by the "e-Cert Extension". Click Add to confirm as follows:-

| P | Add e-Cert Extension? This extension will have permission to:                                                                                                    |
|---|----------------------------------------------------------------------------------------------------|
|   | <ul> <li>Access your data for sites in the ecert.gov.hk domain</li> <li>Access your data for sites in the hongkongpost.gov.hk<br/>domain</li> <li>Exchange messages with programs other than Firefox</li> </ul> |
|   | Learn more                                                                                                    |
|   | Add (A) Cancel (C)                                                                                                    |

4) Check on Allow this extension to run in Private Windows and click Okay as follows-:

| e-Cert Extension was added.                                     |
|-----------------------------------------------------------------|
| Manage your add-ons and themes through the application<br>menu. |
| Allow this extension to run in Private Windows (A)              |
| Okay (O)                                                        |
|                                                                 |

5) Close the **Firefox Browser ADD-ONS** page and continue to access Hongkong Post e-Cert online services.

In order to access online services with e-Cert, your Microsoft windows also requires to install **Hongkong Post e-Cert Thin Client.** For installation procedure, please refer to the e-Cert User Guide "Installing Hongkong Post e-Cert Thin Client" at:

https://www.ecert.gov.hk/product/ecert/guide/index.html

#### 3. Uninstallation Steps

To uninstall the Extension (if necessary), follow the steps below.

1) Open Firefox, click the top-rightmost button, and then click Add-ons and themes.

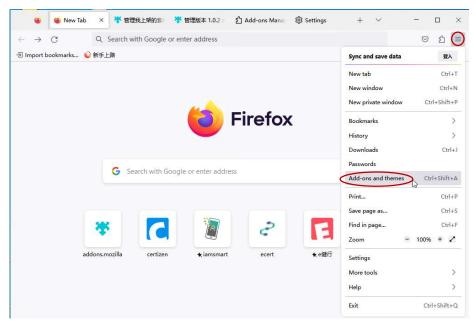

2) In the list of **Extensions** installed, find "e-Cert Extension", click the rightmost button, and then choose **Remove**.

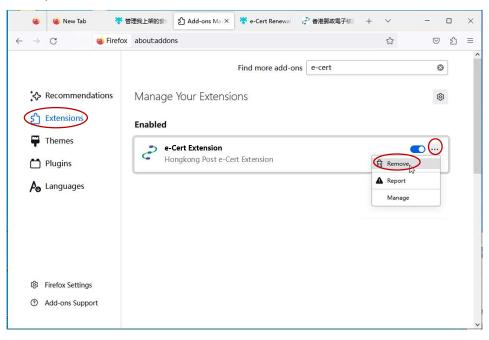

3) After the Extension is removed, close the browser.

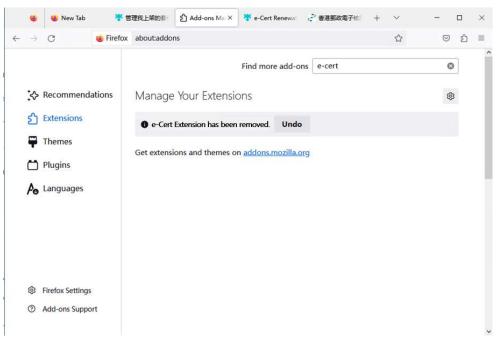